1. ที่หน้า Desktop ของ Windows ให้คลิกขวาที่ This PC แล้วเลือก Properties

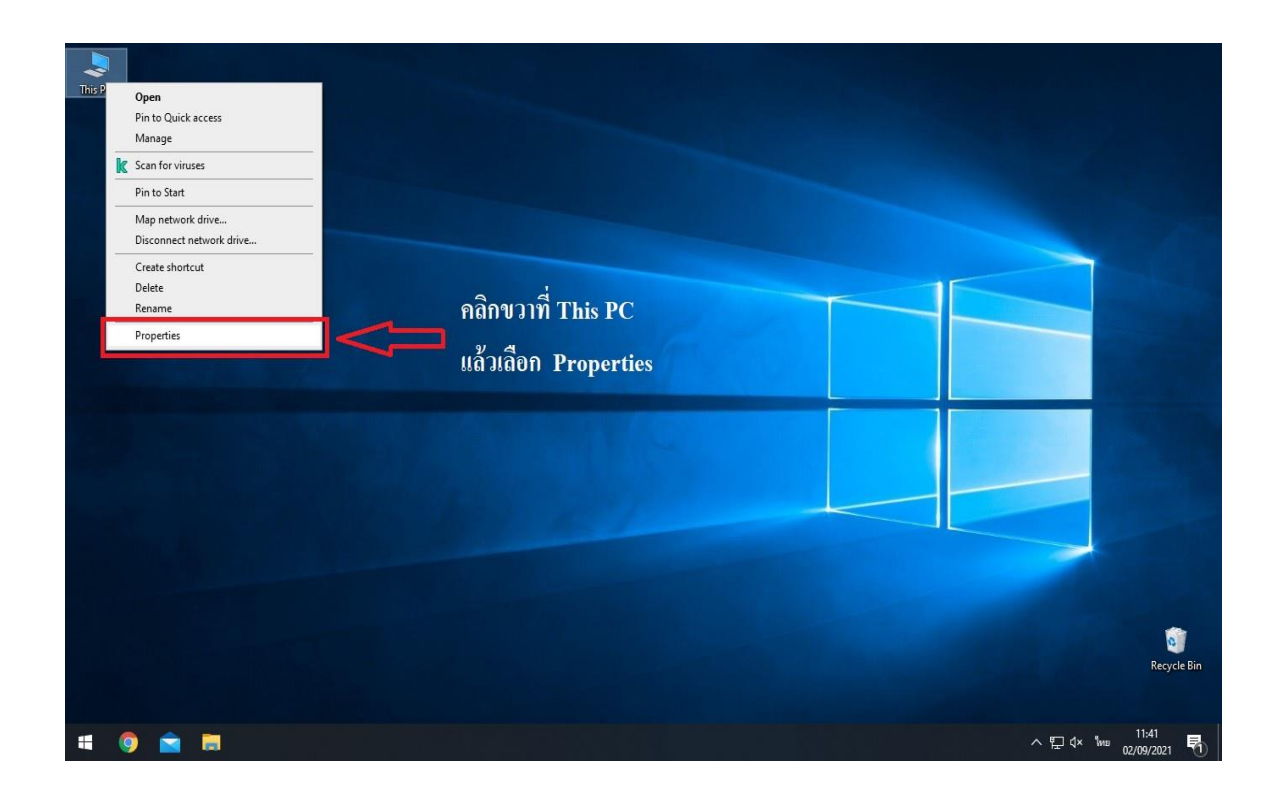

2. คลิกที่ Rename this PC (advanced) จากนั้นที่แถบ Computer Name ให้คลิก ปุ่ม Change

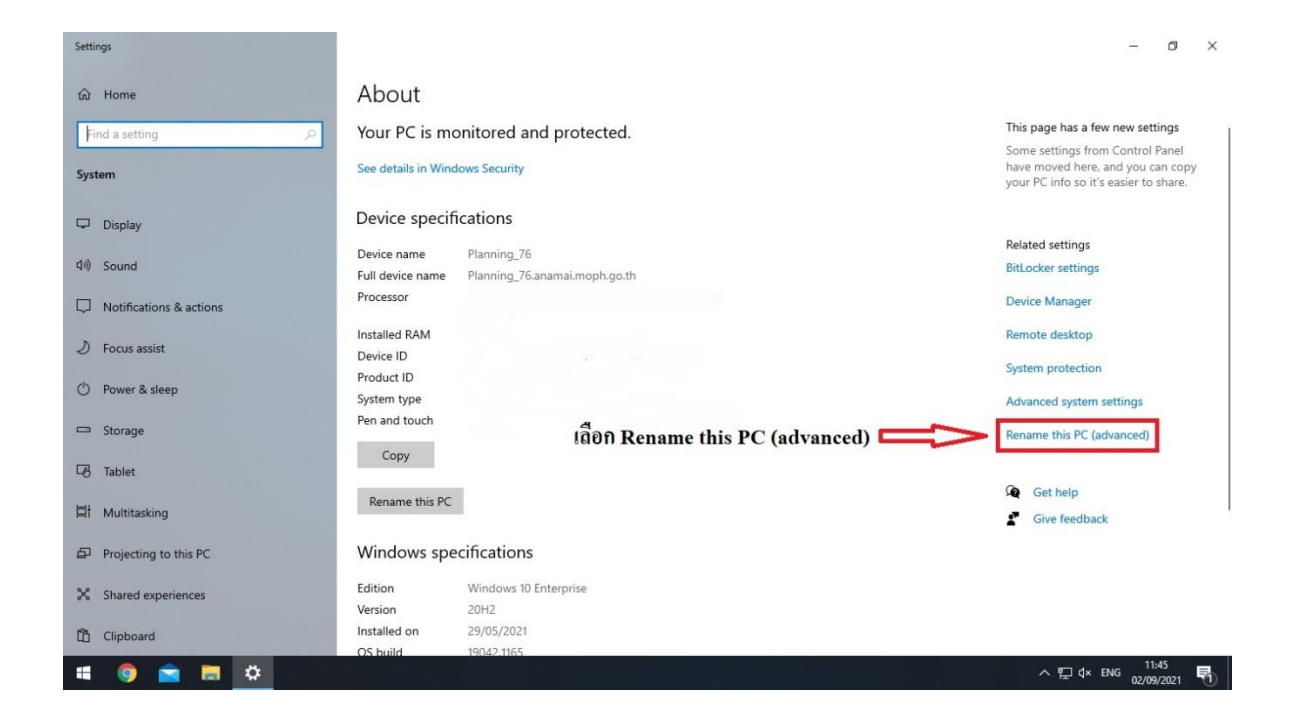

3. จากนั้นที่แถบ Computer Name ให้คลิกปุ่ม Change

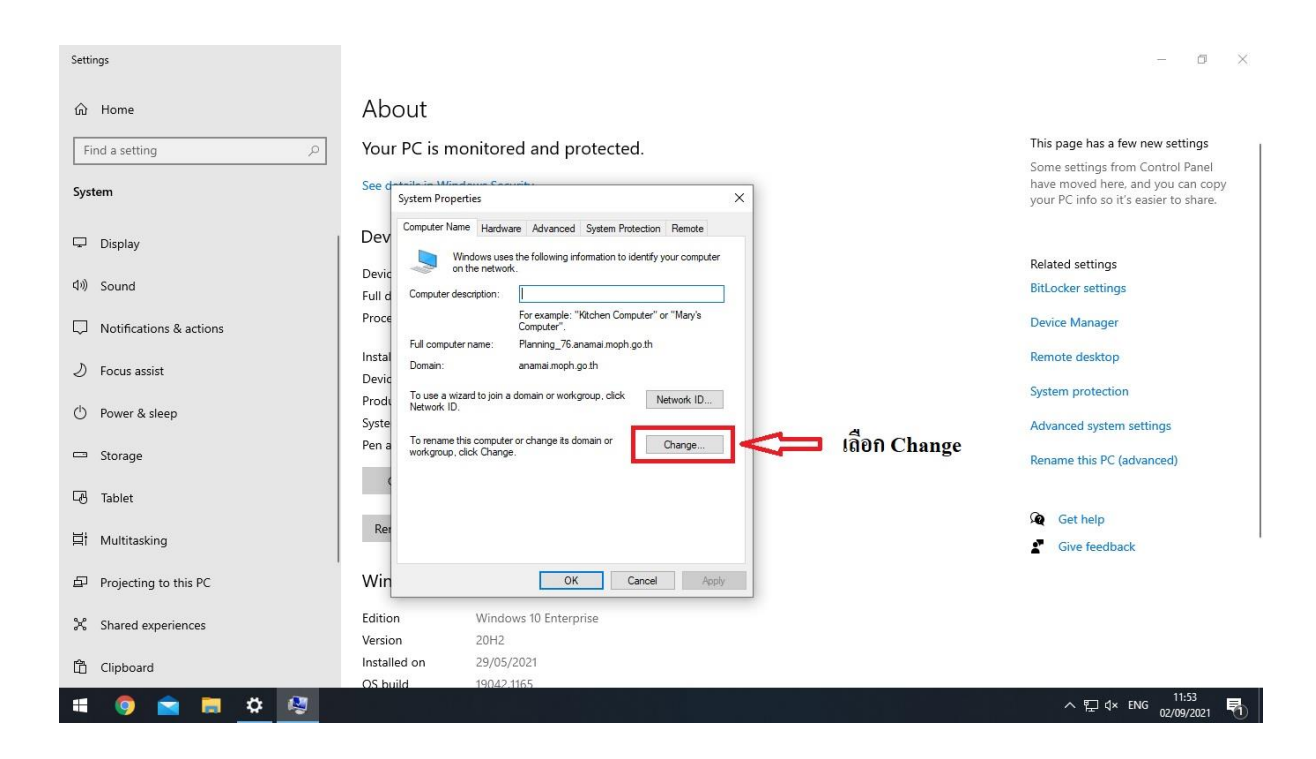

4. หัวข้อ Member of ให้ทำการคลิกเลือก Domain แล้วใส่ชื่อ anamai.moph.go.th แล้วคลิก ปุ่ม OK

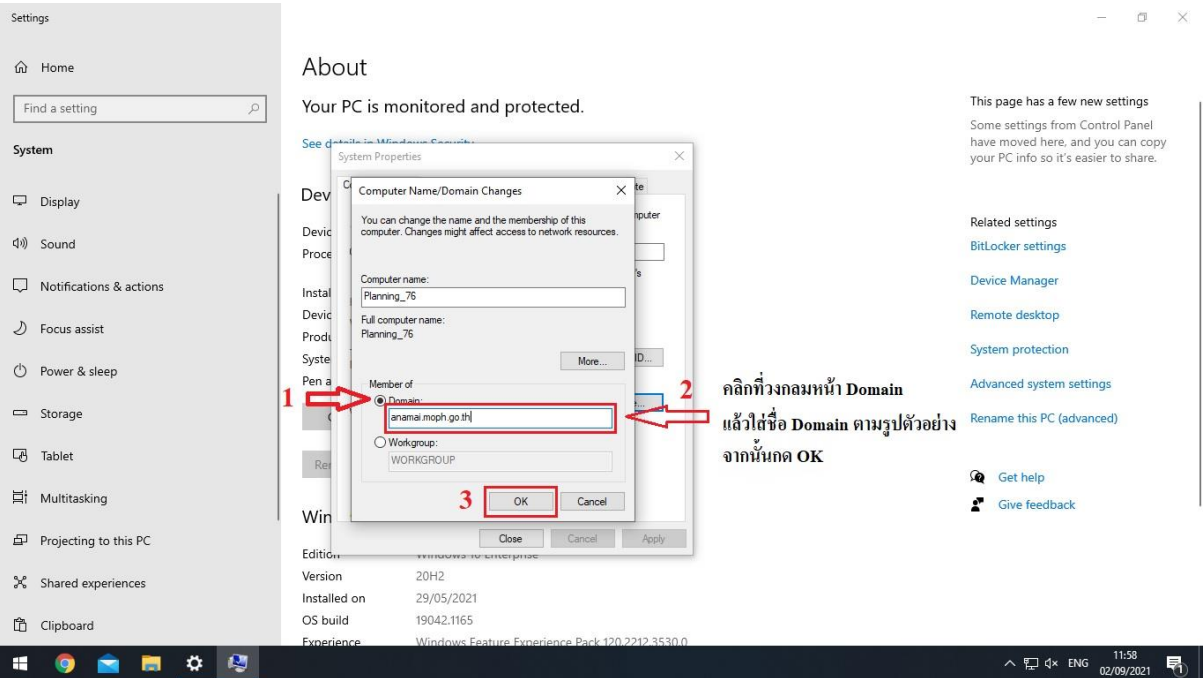

5. จะมีหน้าต่างแสดงขึ้นถาม UsernameและPassword ให้ใส่ Username Admin Domain ประจำหน่วยงาน เรียบร้อยแล้วคลิก OK

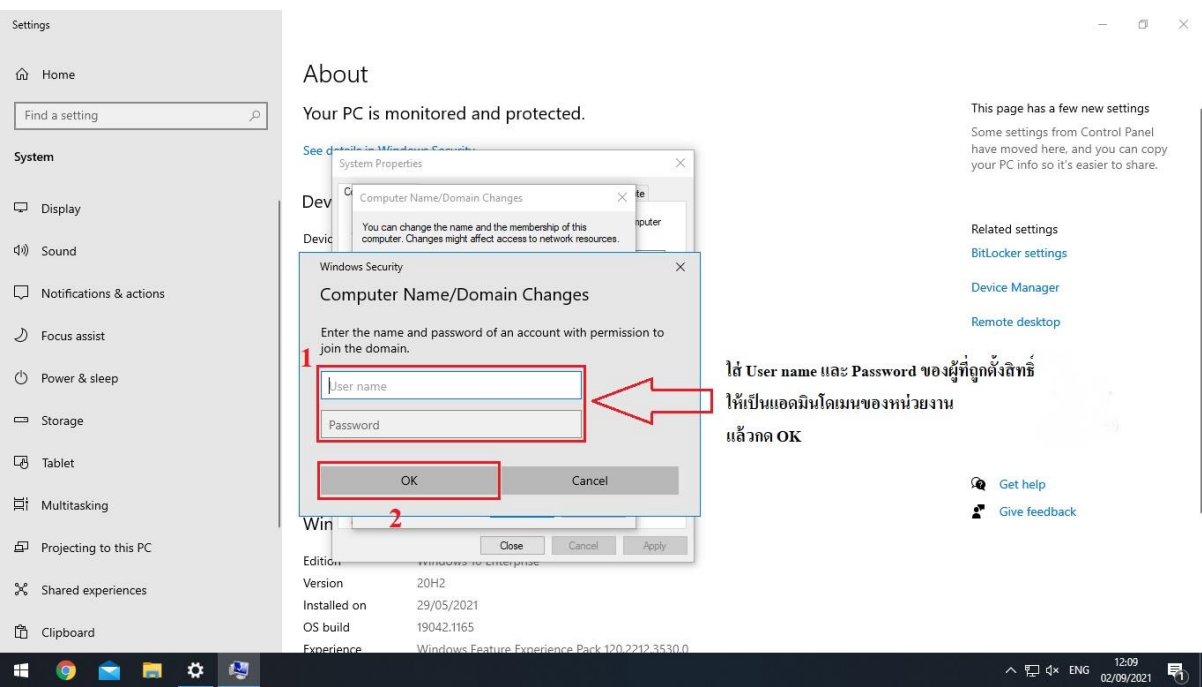

6. หากไม่มีอะไรผิดพลาดก็จะมีข้อความแบบตัวอย่าง คลิก Ok และ Ok (ตามภาพ)

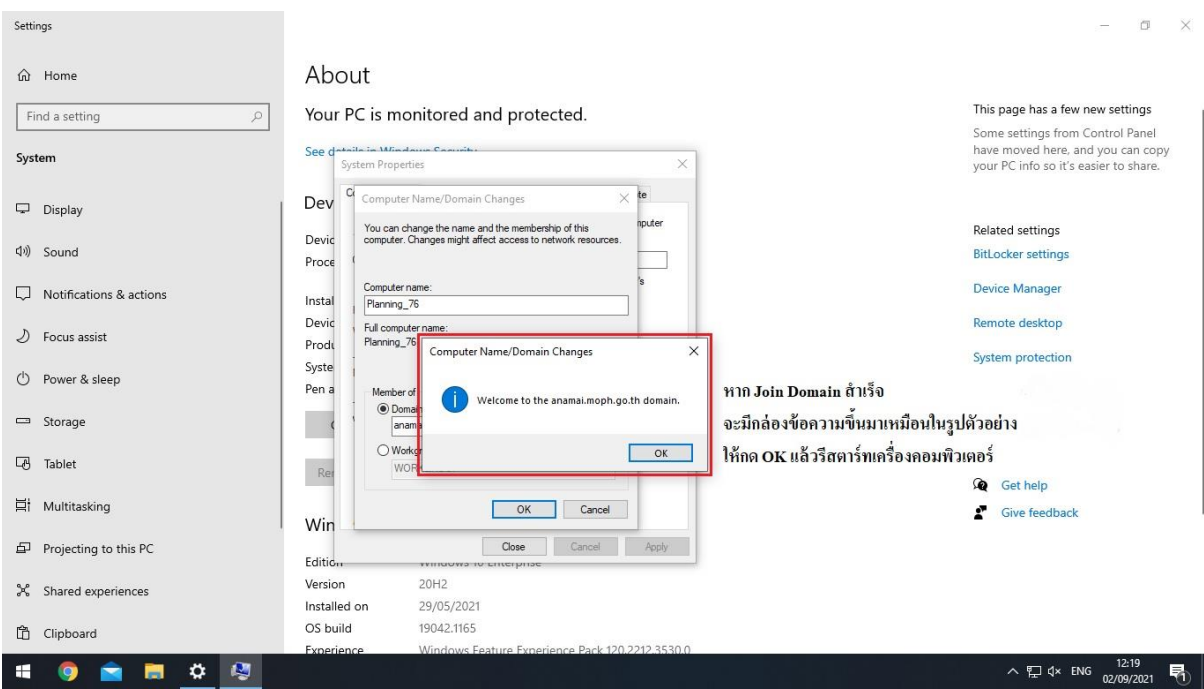

7. จะมีหน้าต่างแสดงขึ้นมาให้กด Restart now เมื่อเครื่องเปิดมาอีกครั้งก็สามารถ Login โดยใช้ งานด้วย Domain User ได้เลยครับ

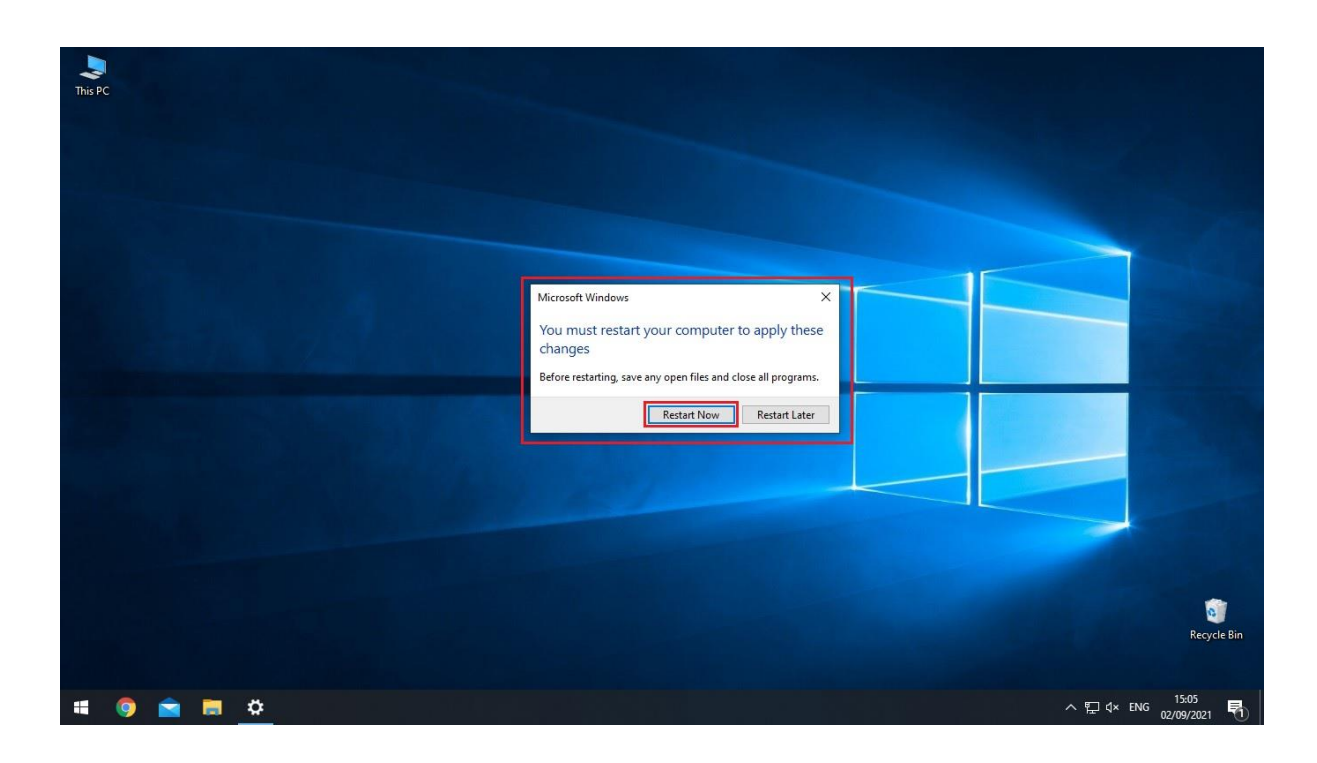

วิธีแก้ปัญหาเบื้องต้น กรณีที่ Join domain ไม่ผ่าน

- 1. ให้ตรวจสอบว่า internet ของเครื่องที่ Join ใช้งานได้หรือไม่โดยการ ping gateway
- 2. ให้ตรวจสอบ DNS Server ว่าตั้งค่าเป็น 10.100.1.162 และ 10.100.1.163 หรือไม่
- 3. ใส่ชื่อ domain ถูกหรือไม่ anamai.moph.go.th